# **HOW WORK WITH RKEEPER (CREW GUIDE )**

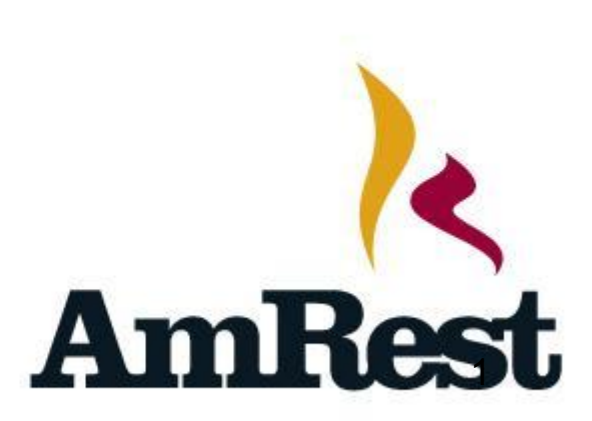

# *Ребята, в презентации ниже будут описаны различия между IS И Rkeeper, особенности последнего и как с ними работать.*

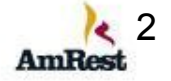

#### Во время ожидания на экране кассы вы видите следующее

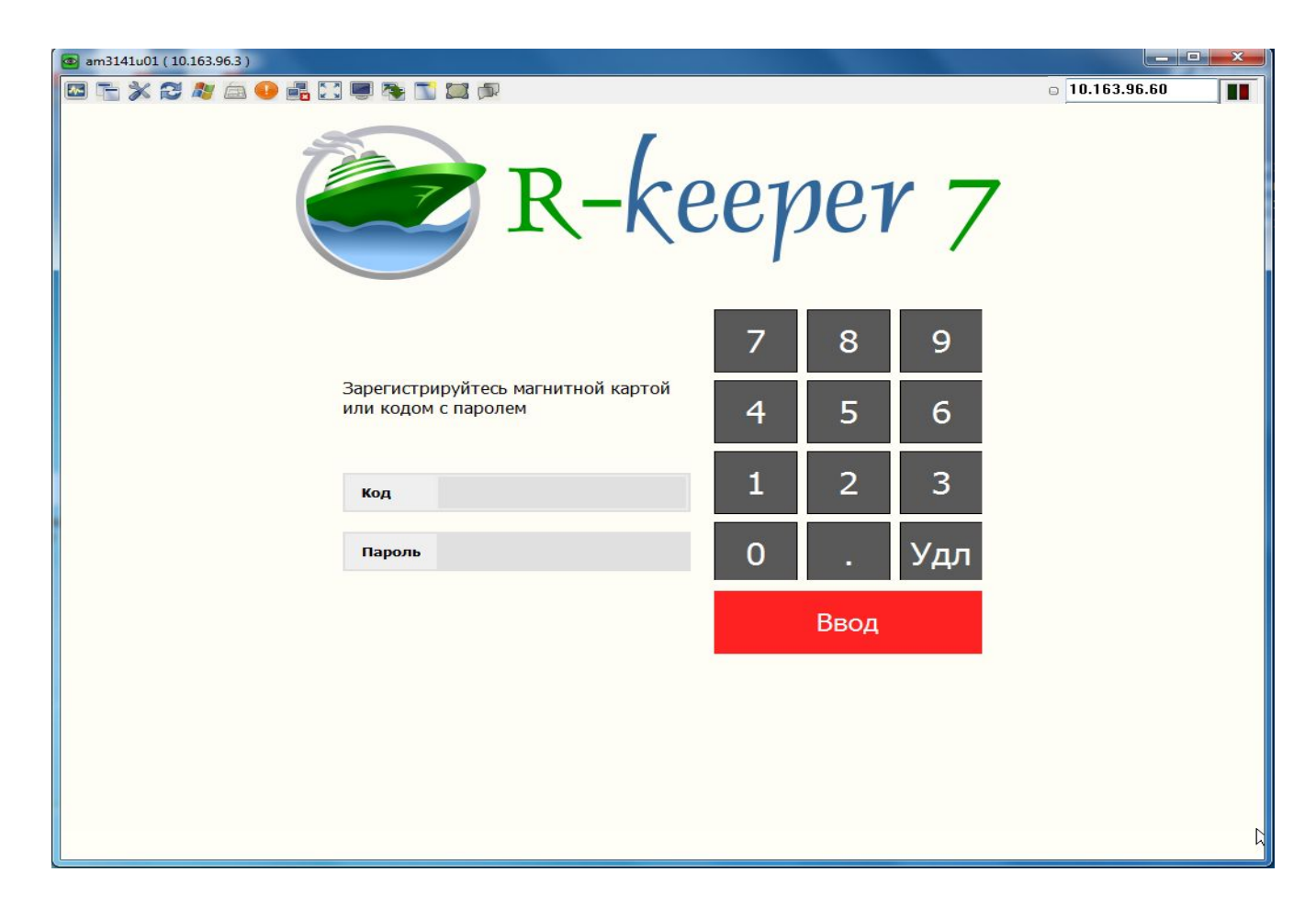

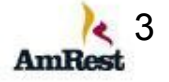

Для того, чтобы войти в кассу прокатайте вашу карточку. После того, как вы прокатаете карточку вы увидите рабочий экран кассы.

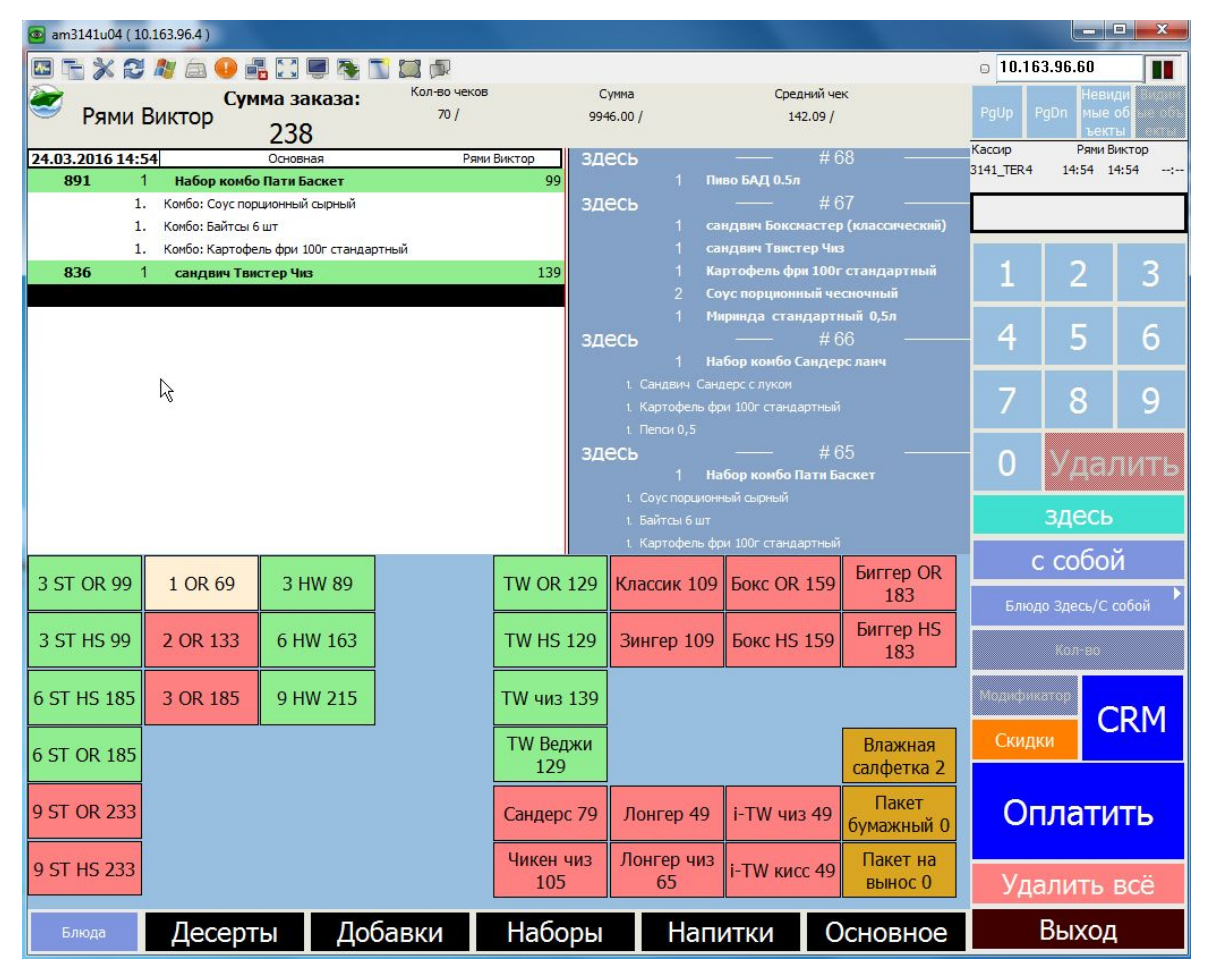

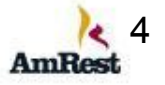

Все продукты распределены по категориям

Десерты Добавки Завтрак Наборы Напитки Основное

Перемещаться между ними можно просто нажав на нужную. После выбора категории, вы увидите окно с Горячими клавишами, которые входят в данную категорию.

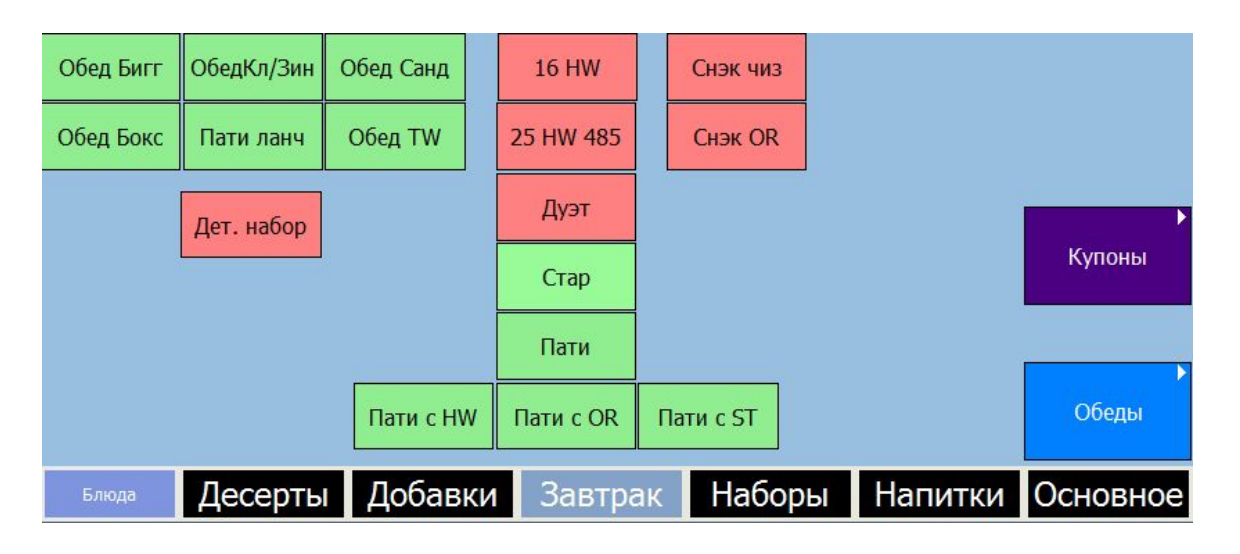

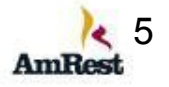

Часть продуктов сведены в группы.

Например напитки Пепси, 7UP, Miranda…. объединены в группы по объему.

Для пробития Пепси 0,5 вам сначала необходимо выбрать группу Напитки 0,5, а затем уже выбрать Пепси.

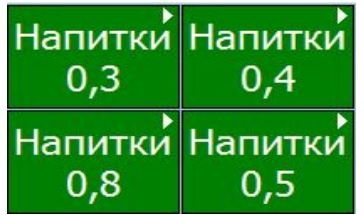

Все продукты в системе распределены по принципу светофора, посмотрев на кнопку вы сможете легко понять к какой группе она относится

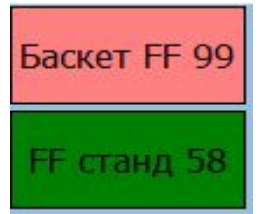

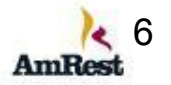

Все продукты в системе распределены по принципу светофора,  $\bullet$ посмотрев на кнопку вы сможете легко понять к какой группе она относится

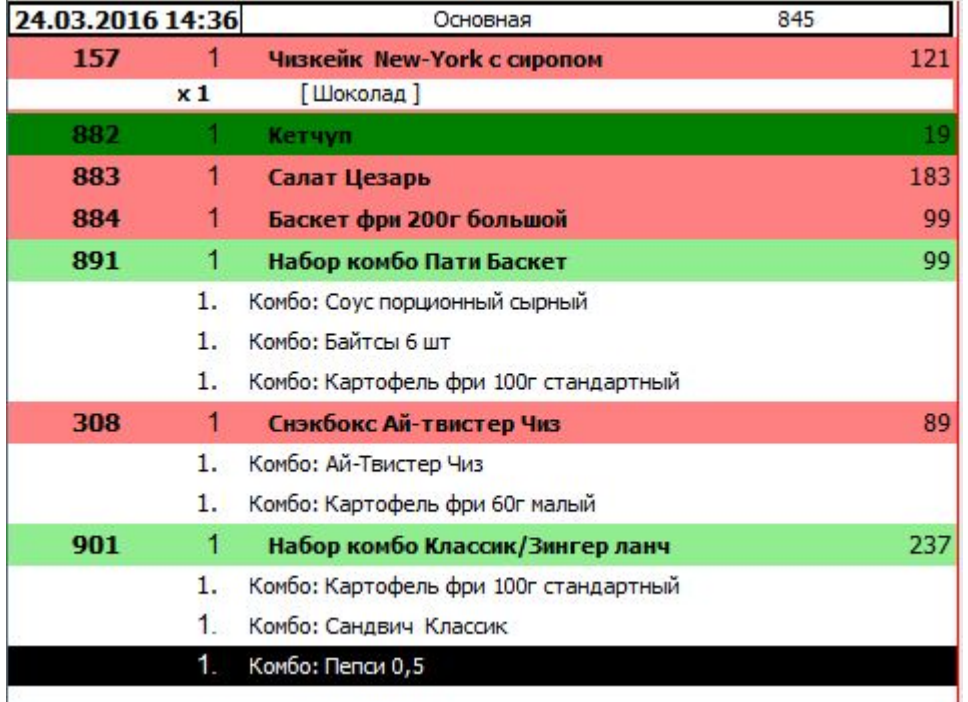

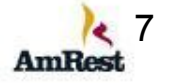

## **Светофор**

Все продукты в системе распределены по принципу светофора, посмотрев на кнопку вы сможете легко понять к какой группе она относится

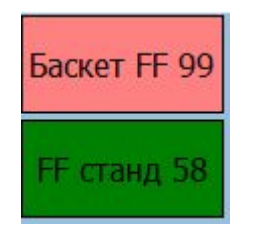

Также после пробития позиции вы можете посмотреть в окне заказов, какие позиции вы пробили.

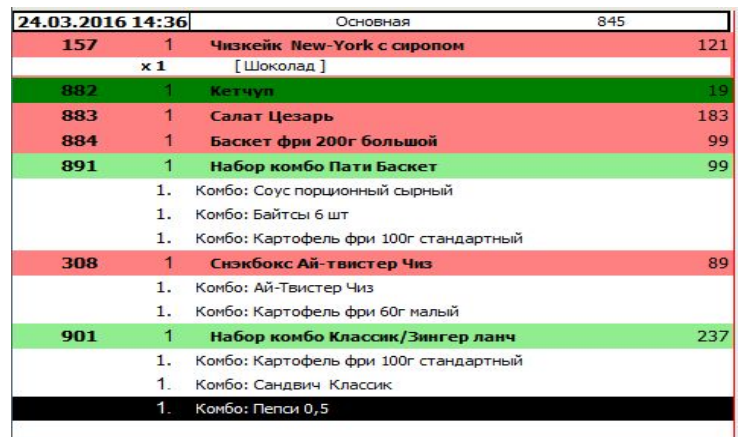

Важно: в наборе цветом выделяется только название набора, черным цветом выделяется последнее пробитое или выбранное вами продукт

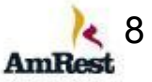

## **Рабочий экран кассира ( Быстрый чек)**

Давайте сначала поговорим в целом об экране

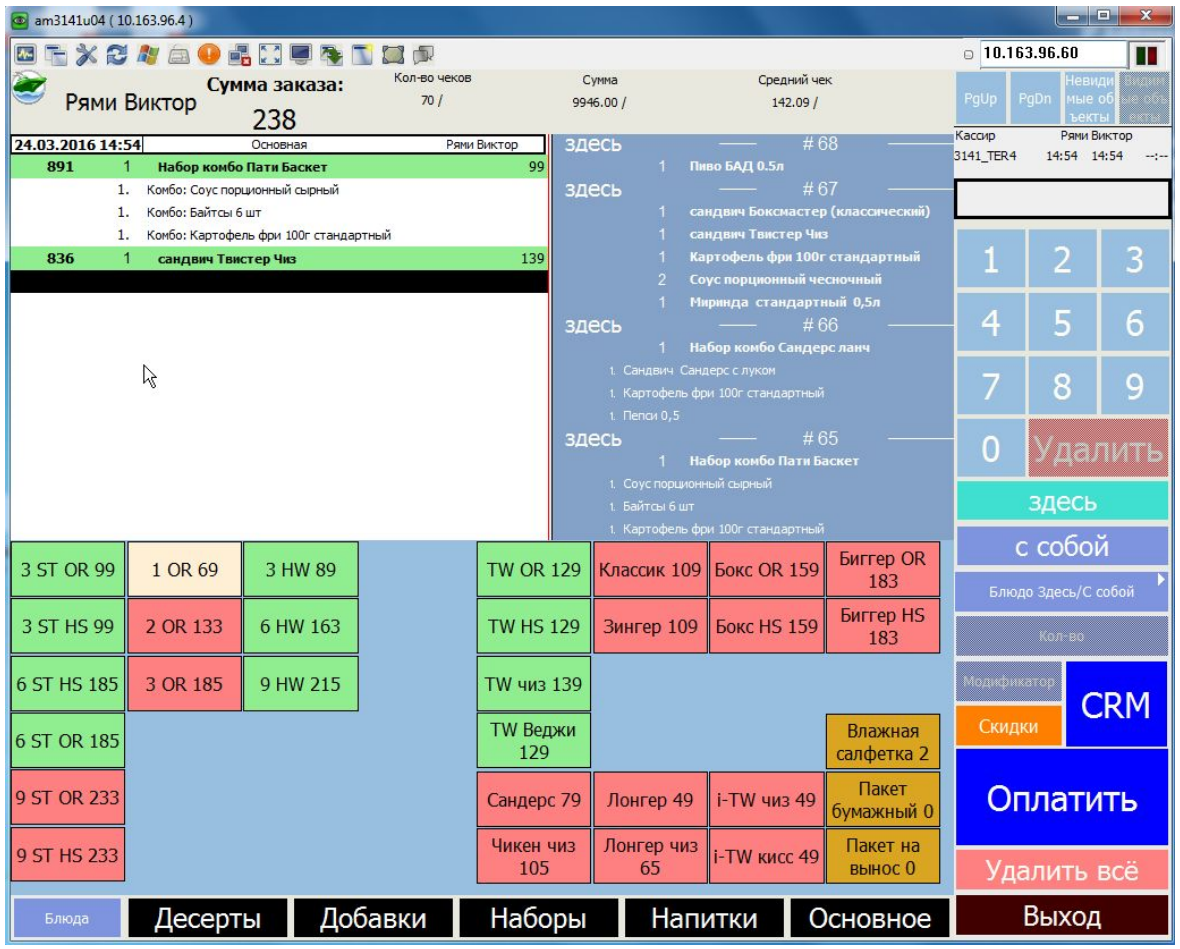

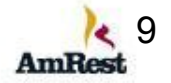

**5 – ФИО кассира, Сумма чека, реализация целей кассира**

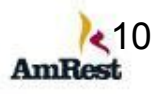

**2 – окно сборщика 3 – горячие кнопки**

**4 – группы продуктов**

- 
- **1 окно заказа**

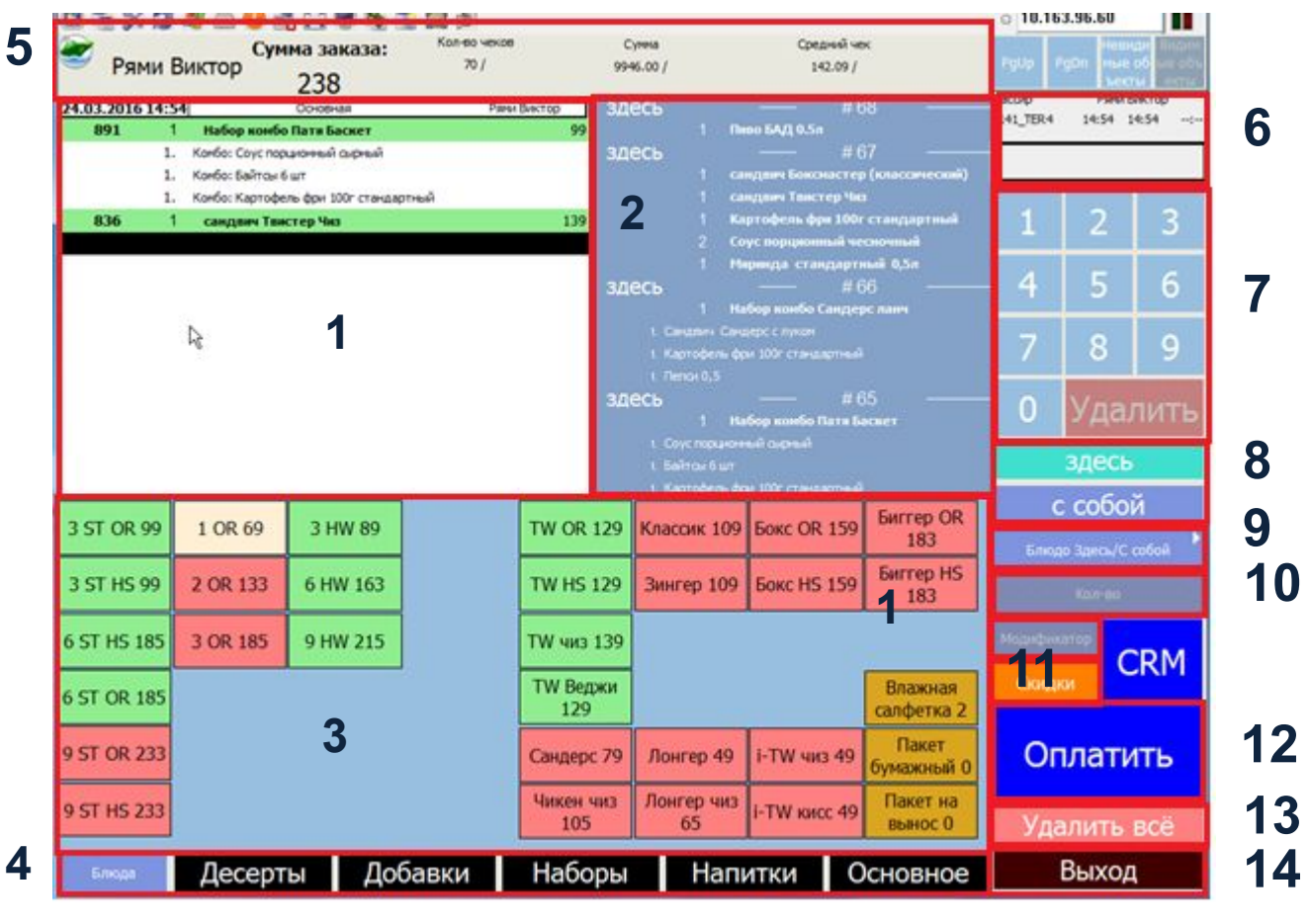

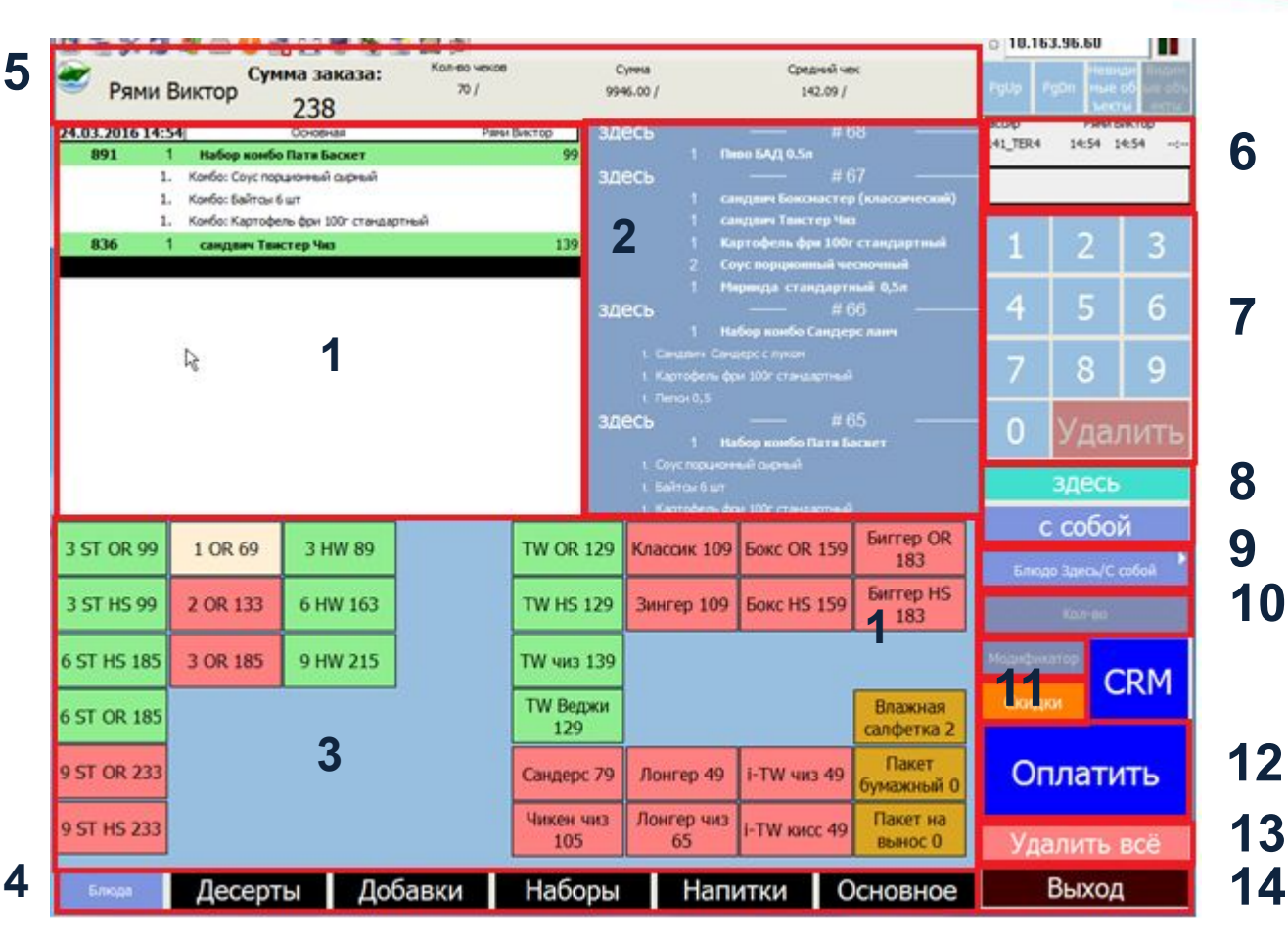

- **6 экран ввода количества продуктов/суммы денег**
- **7 цифровые клавиши и кнопка удаления одной позиции.**
- **8 кнопки, которые отмечают, как необходимо пробить чек.**
- **9 отметка конкретного продукта Здесь или С собой**
- **10 изменение количества продуктов**

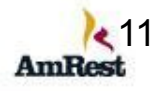

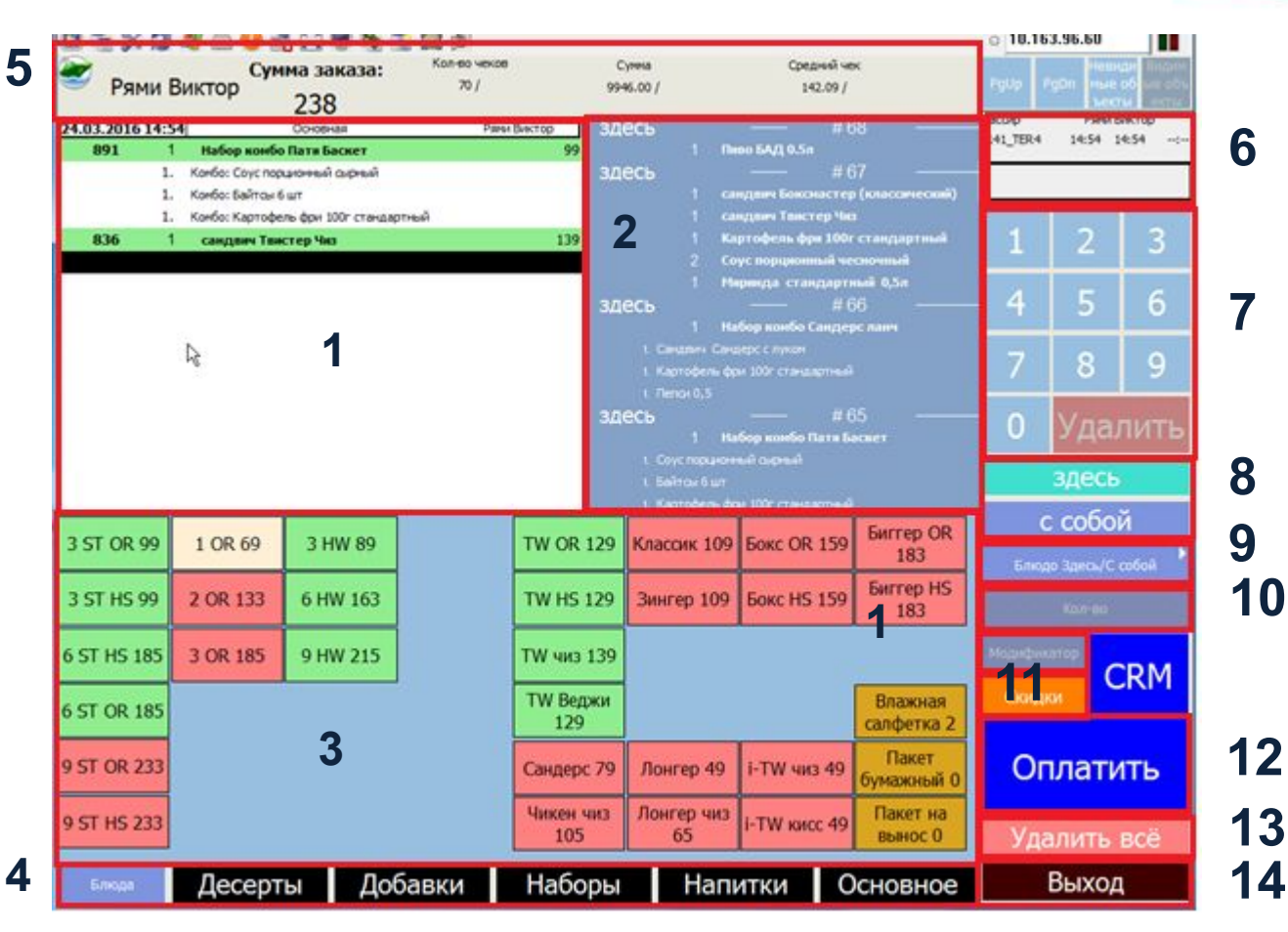

- **11 кнопка для оформления Скидок**
- **12 кнопка оплаты**
- **13 кнопка удаления текущего заказа**
- **14 кнопка выхода в меню кассира для смены пользователя**

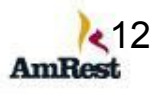

## **Выбор канала продаж – Здесь или С Собой**

#### **Здесь или С Собой на заказ**

При приеме заказа, в процессе занесения позиций в кассу

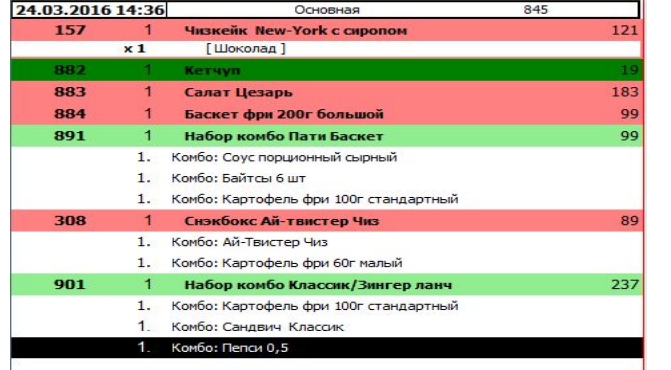

Кассиру необходимо указать, как собирать данный заказ – **Здесь или С собой**, выбрав справа нужную кнопку

Выбранная кнопка подсвечивается бирюзовым

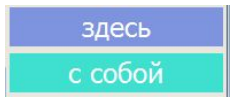

Если необходимо отметить конкретную позицию, то выберите конкретный продукт, нажав на него ( он будет выделен черной строчкой) После этого,

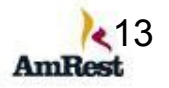

#### **Здесь или С Собой на позицию в чеке**

Если необходимо отметить конкретную позицию, то выберите конкретный продукт, нажав на него ( он будет выделен черной строчкой)

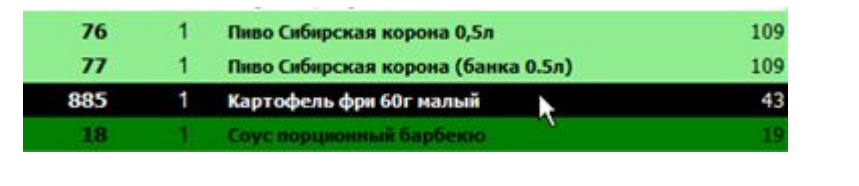

После этого, нажмите

Блюдо Здесь/С собой

## Выберете **Здесь** или **С собой** и нажмите **Назад**

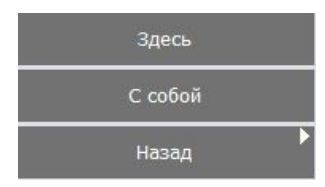

После этого вы вернетесь в окно заказа и выбранный продукт отметиться **С собой**

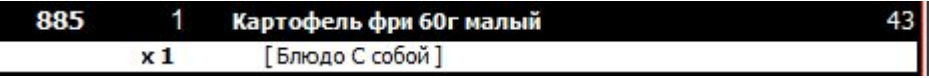

ВАЖНО: В наборе необходимо отметить последнее блюда в нем, чтобы отметить, что его надо собрать **Здесь** или **С собой** <sup>14</sup>

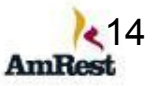

#### Изменение количества продуктов в чеке

Увеличить или уменьшить количество продукта можно несколькими путями.

Если необходимо увеличить количество продукта на 1 единицу просто выберите продукт и нажмите Кол-во

Если необходимо изменить количество больше чем на единицу, то введите необходимое количество в

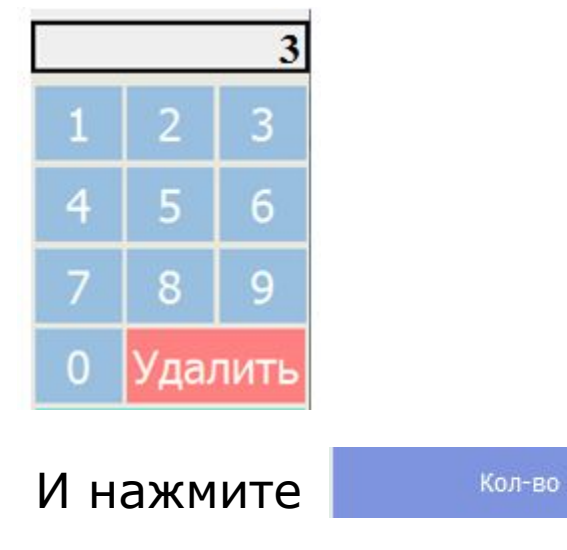

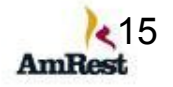

#### Если хотите уменьшить количество продукта, то введите требуемое количество в поле

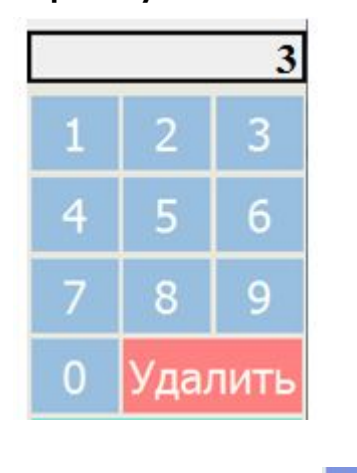

и нажмите

Кол-во

ВАЖНО: так как это уменьшение количества, то появится окошко с требованием провести карточку менеджера

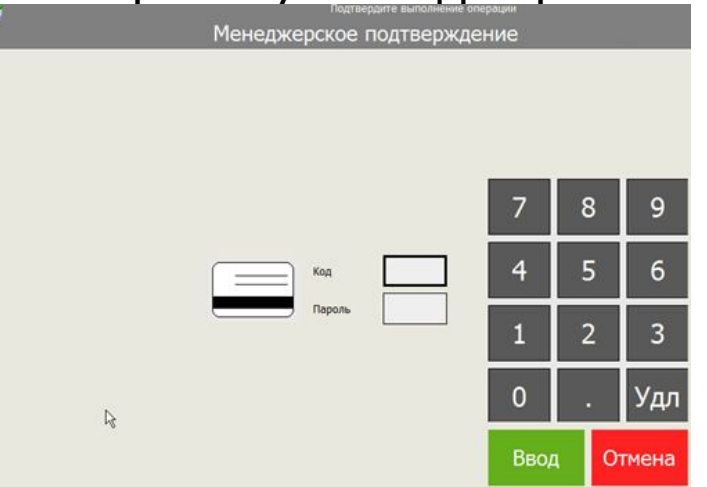

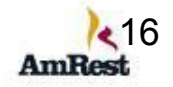

## Удаление продукта или заказа

#### Здесь или С Собой на позицию в чеке

#### Для удаления продукта сначала выделите его

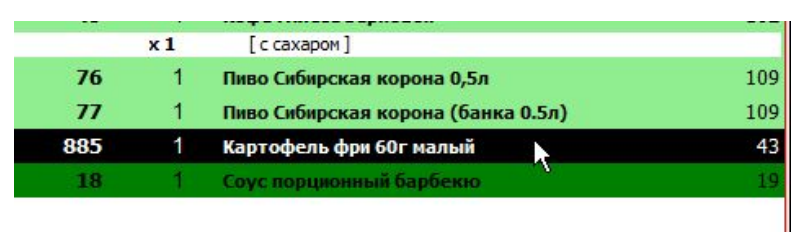

#### Нажмите кнопку

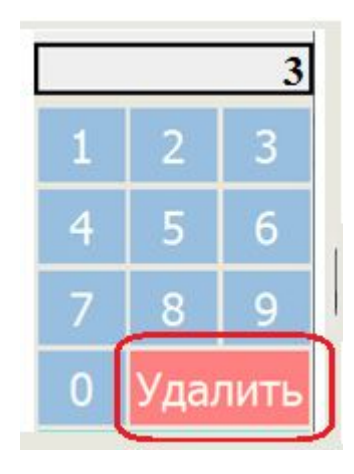

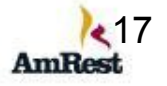

Появится окно с просьбой подтвердить операцию карточкой менеджера. Менеджер должен прокатать свою карту

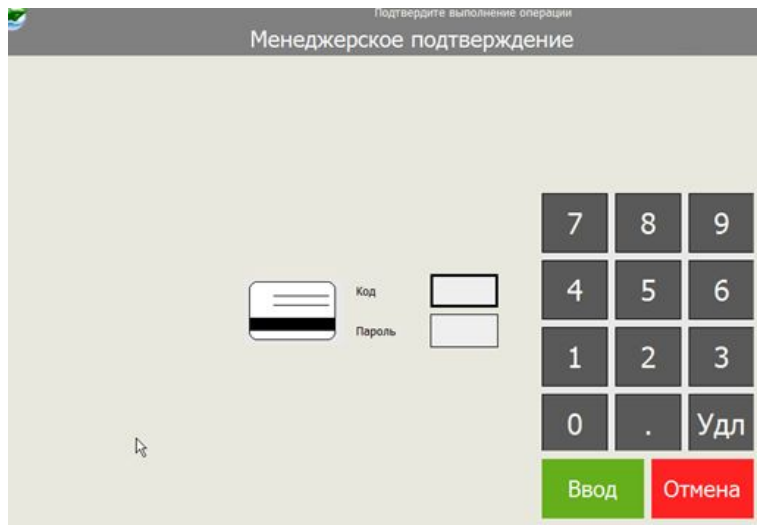

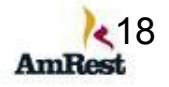

#### **Удаление текущего заказа**

Для удаления всего заказа нажмите кнопку

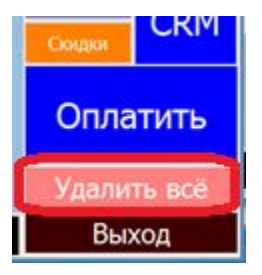

Появится окно с просьбой подтвердить операцию карточкой менеджера. Менеджер должен прокатать свою карту

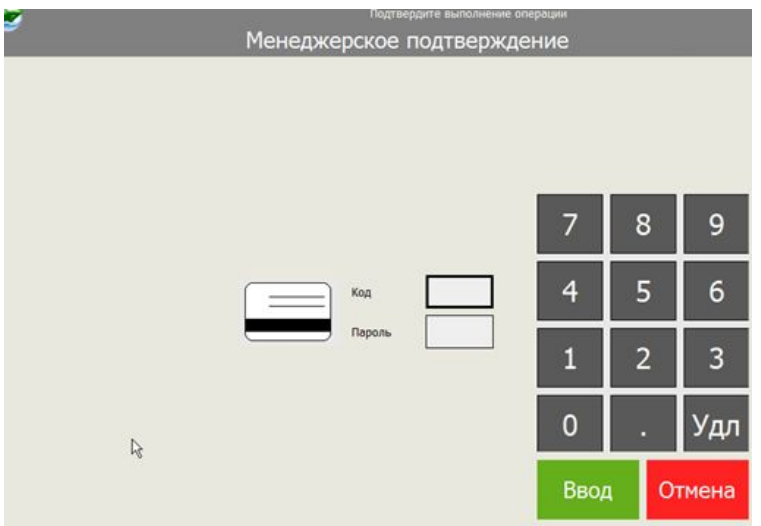

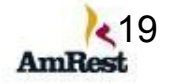

## **Оформление скидки**

#### **Предоставление скидки на конкретный продукт**

#### Выберите продукт, нажав на него

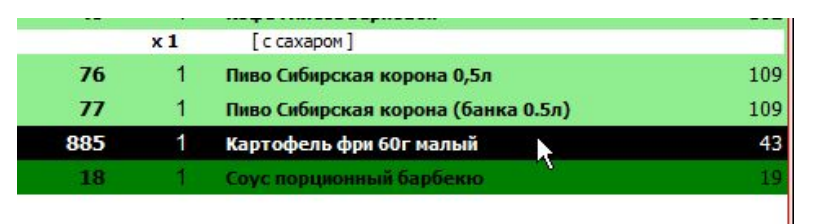

#### Нажмите кнопку **Скидки**

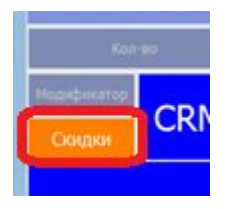

#### Нажмите кнопку **На блюдо**

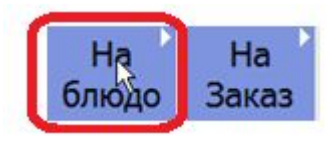

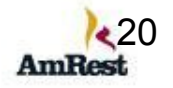

#### Выберите тип скидки

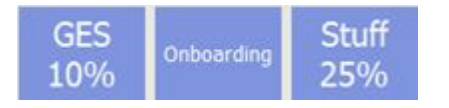

#### Появится окно с просьбой подтвердить операцию карточкой менеджера. Менеджер должен прокатать свою карту

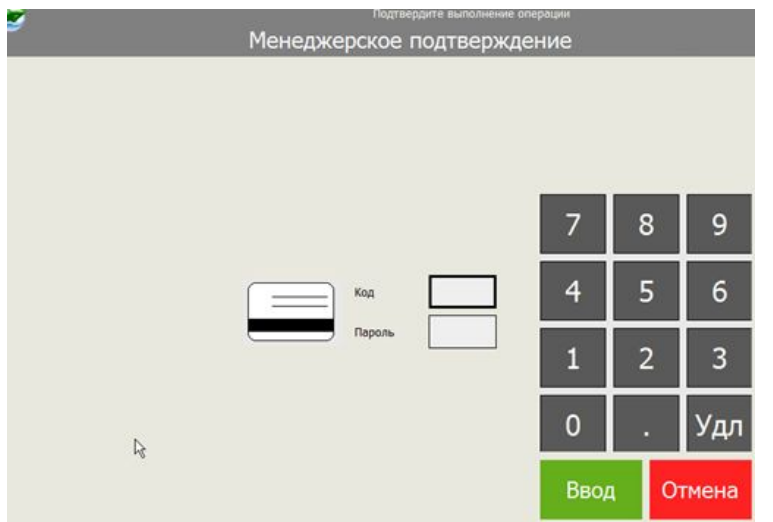

ВАЖНО: Пластиковые скидочные карты пока не работают, скидки по ним надо пробивать вручную

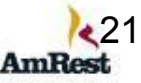

#### **Предоставление скидки на конкретный продукт**

#### Нажмите кнопку **Скидки**

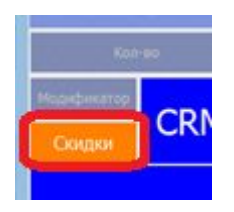

#### Нажмите кнопку **На заказ**

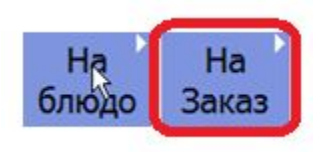

### Выберите тип скидки

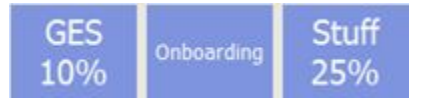

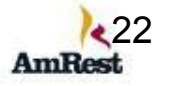

Появится окно с просьбой подтвердить операцию карточкой менеджера. Менеджер должен прокатать свою карту

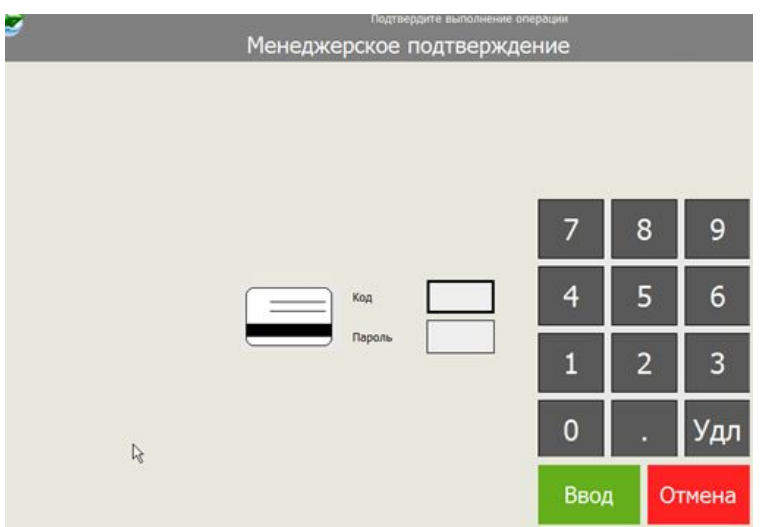

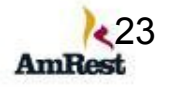

## **Поиск блюда в общем меню**

Если вы не находите нужной кнопки, любой продукт можно найти в общем меню.

Выберите категорию **Блюда**

Десерты Добавки Завтрак Наборы Блюда

В открывшемся окне начните набирать нужный продукт

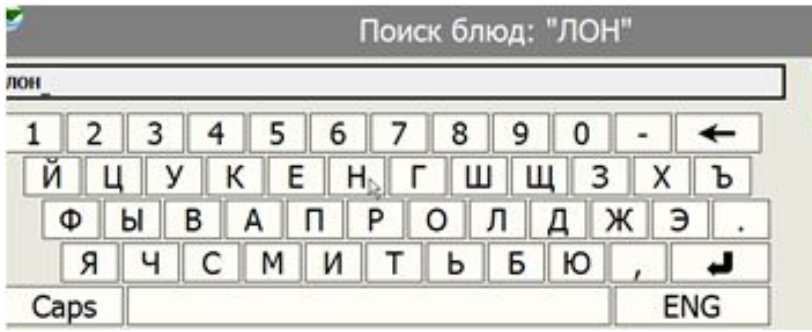

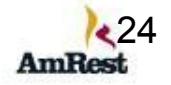

Внизу экрана вы увидите продукты с похожим названием, как у вас.

Ввод полного названия не требуется

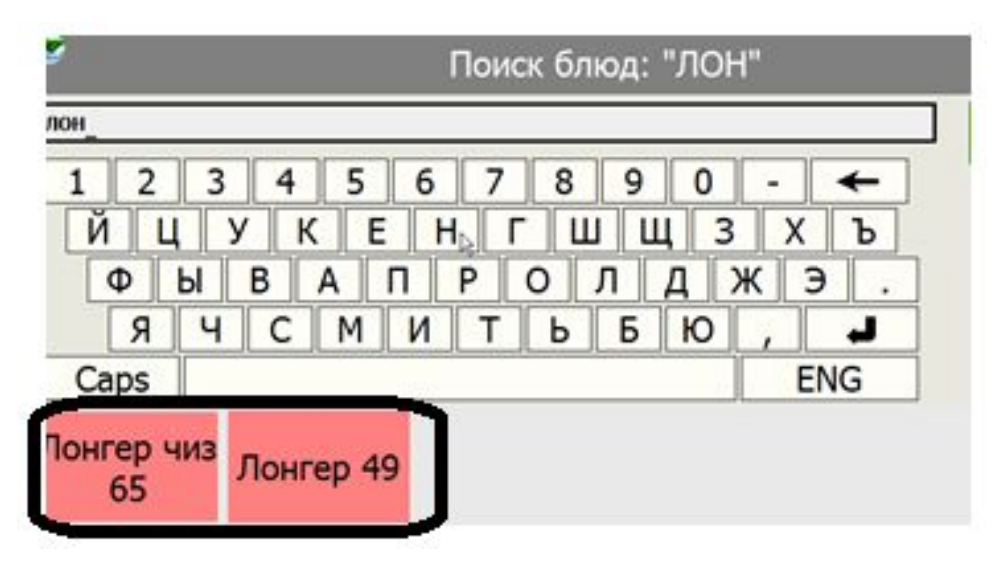

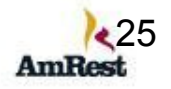

## **Использование модификаторов**

При пробитии наборов/некоторых продуктов можно изменять их состав.

Модификаторы могут быть обязательными – вы должны, что-либо выбрать ( например вы должны выбрать острый или не острый сандвич) и не обязательными, например сироп к кофе.

Рассмотрим на конкретном примере: При пробитии Обеда с Твистером

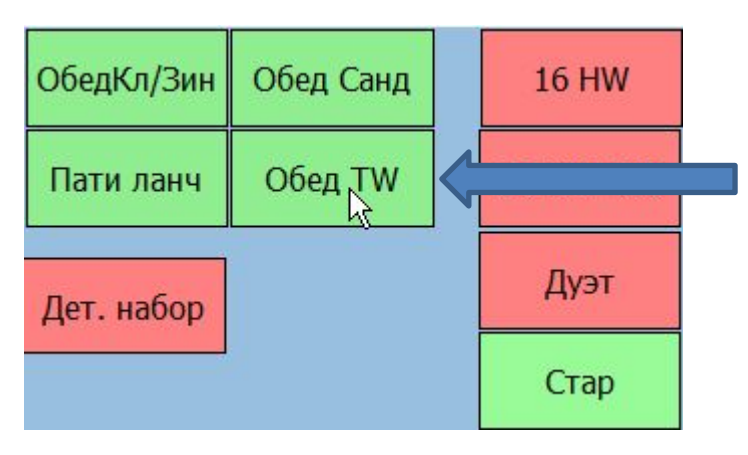

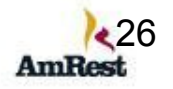

#### автоматически на экране появляется модификатор выбора:

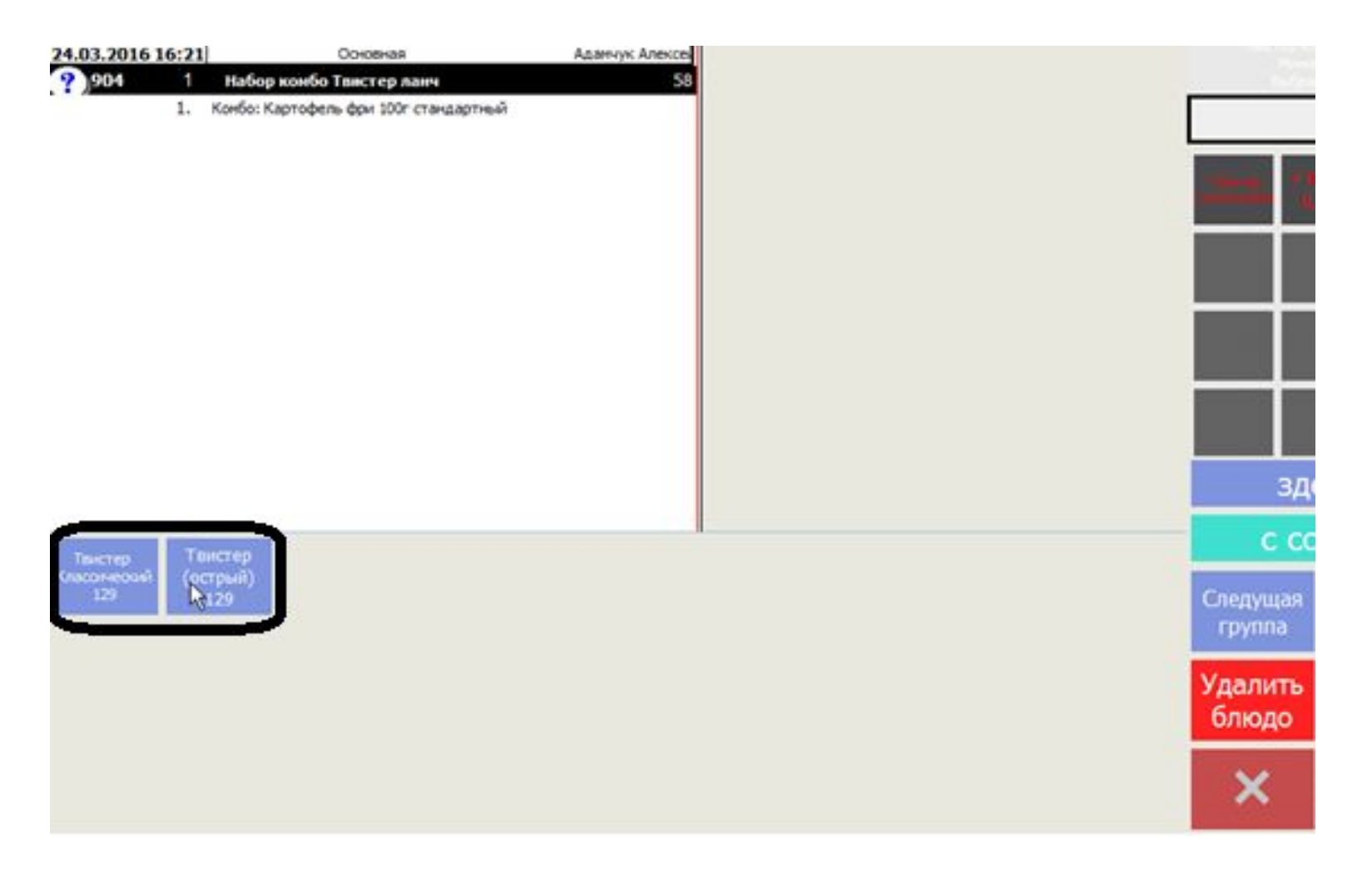

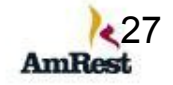

Выбираем, например, в Обеде с твистером - острый твистер, затем система предлагает выбрать напиток:

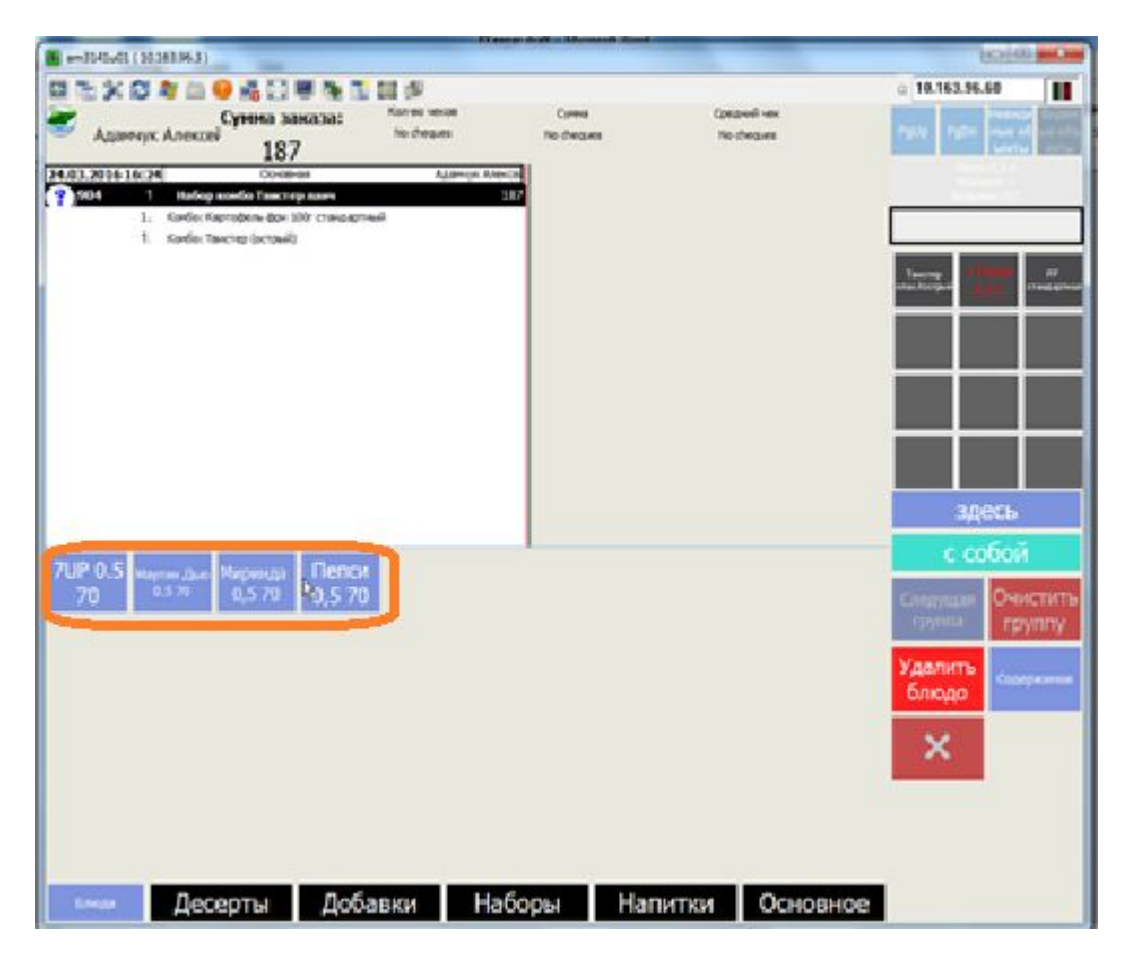

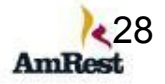

#### После выбора напитка возвращаемся к стандартному меню:

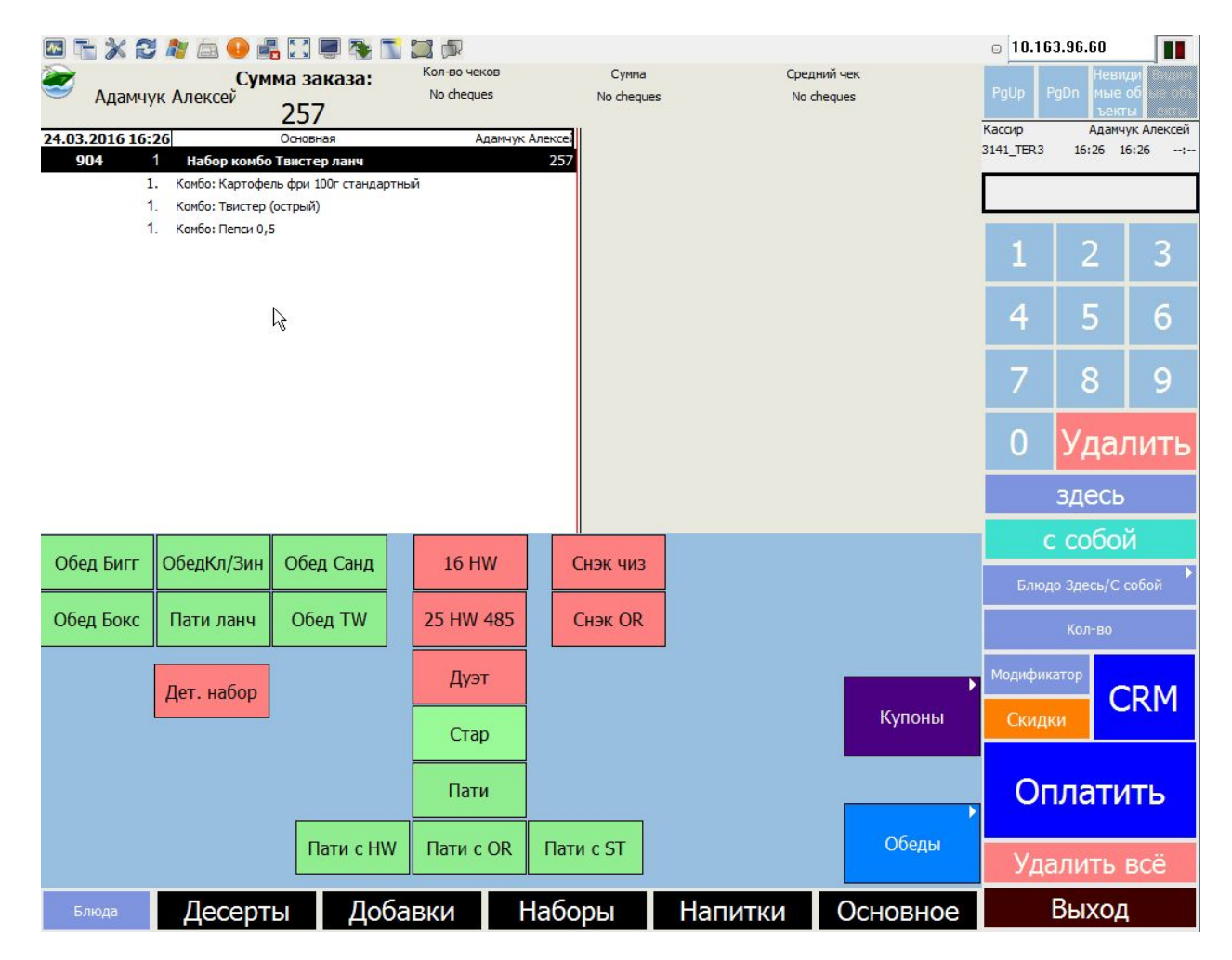

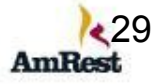

# Рассмотрим, пример. Текущий заказ

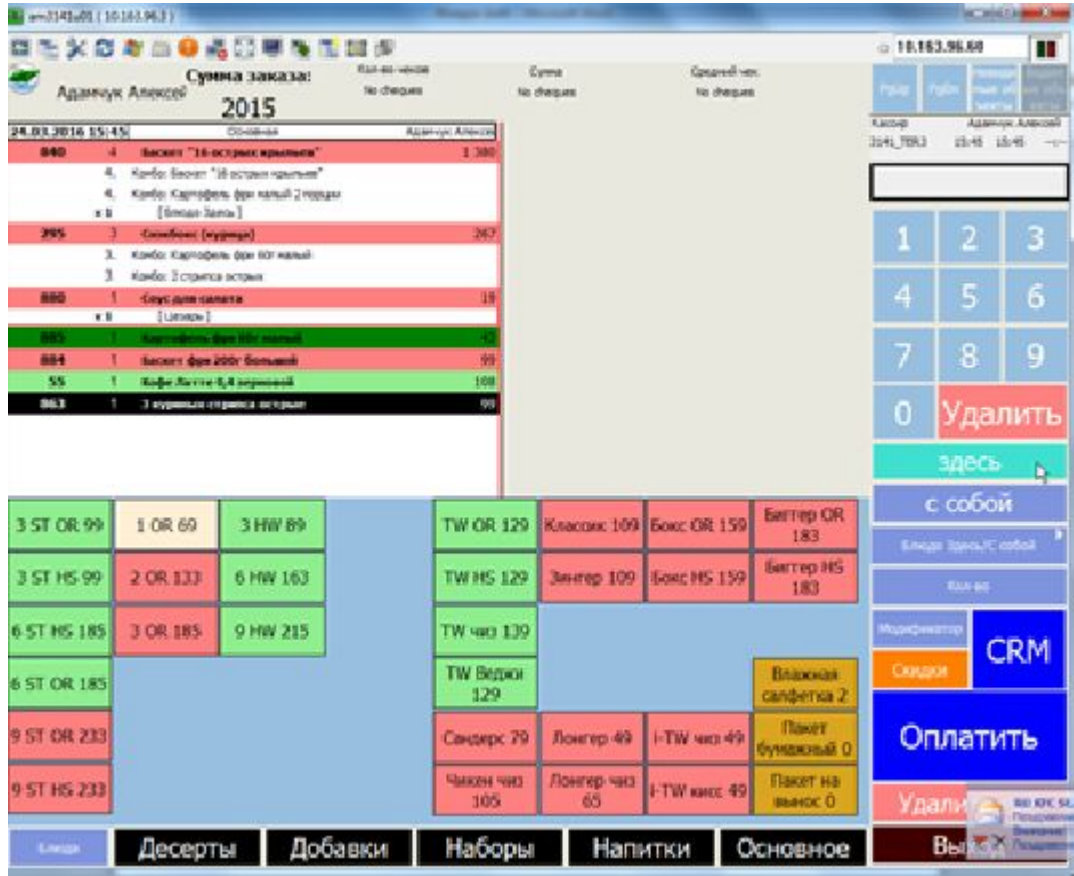

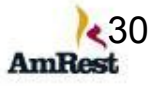

## **Оплата**

Оплата заказа происходит после нажатия кнопки **Оплатить**

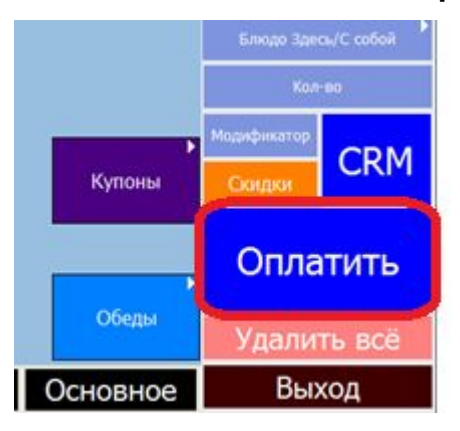

Далее выбираем тип оплаты: **кредитная карта, наличные** или обеды персонала(безналичный расчет-только для менеджеров)

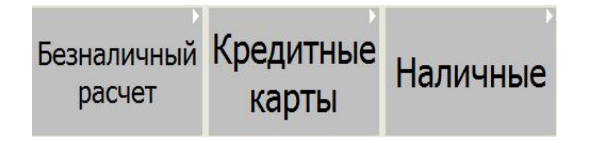

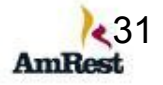

При выборе оплаты наличными на экране появляется подсказка для кассира, для того, чтобы правильно и без ошибок выдать сдачу

Система выдает подсказки по всем вариантам , которые гость может предложить при оплате

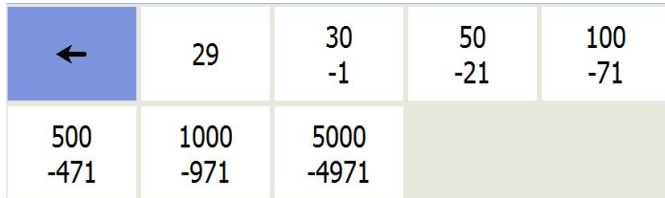

Выберите нужный вариант и нажмите на него.

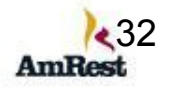